**Inclusion**<br>London

V Inclusion London Guide to Twitter for Campaigners

# **Contents**

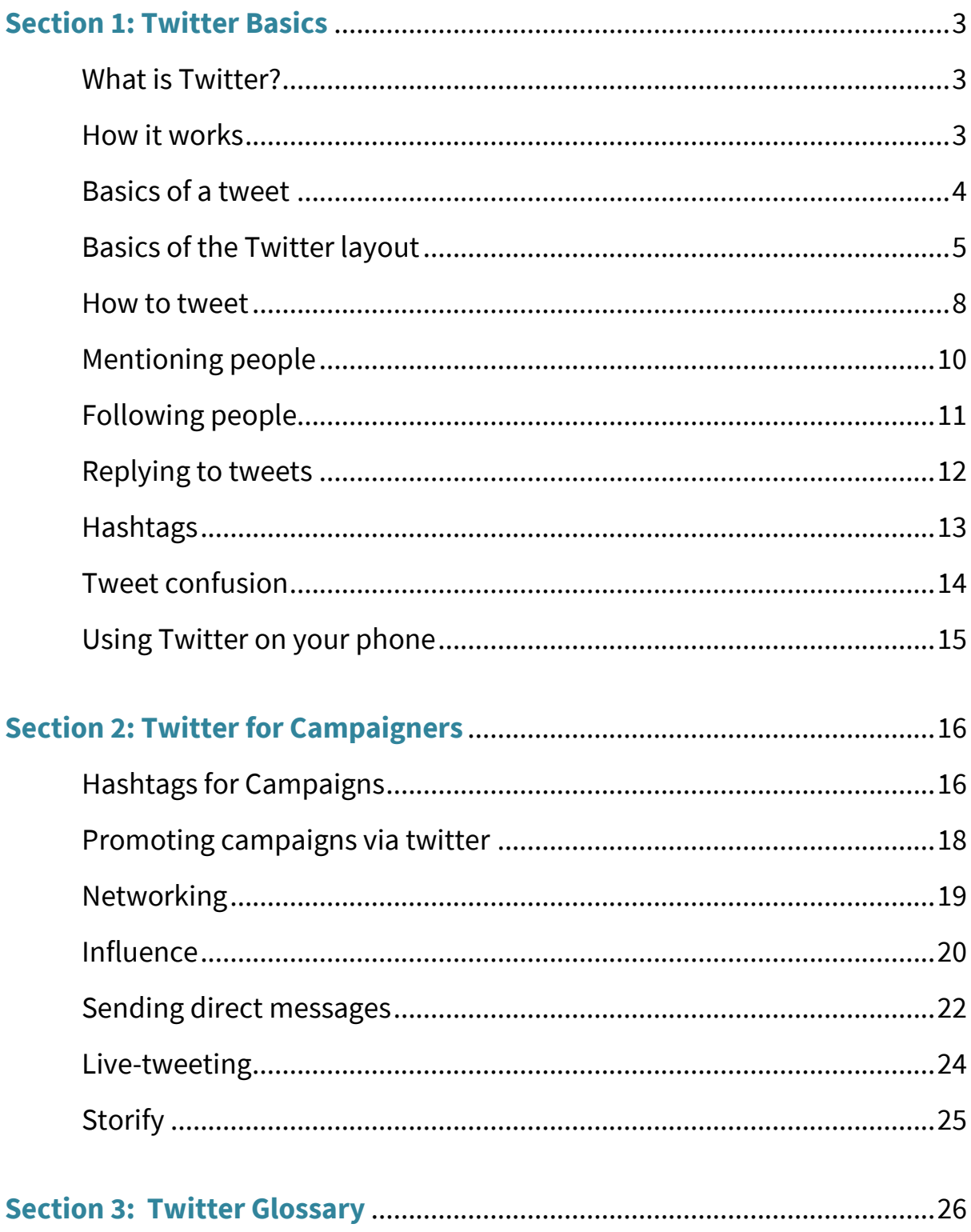

# <span id="page-2-0"></span>**Section 1: Twitter Basics**

# <span id="page-2-1"></span>**What is Twitter?**

[Twitter](http://twitter.com/) is an online social networking 'microblogging' service. It lets you say what you are doing via a short message of 140 characters in length. These messages are called "tweets".

To give you an idea of the length of each tweet, this paragraph is exactly 140 characters long. It includes spaces, letters and punctuation.

# <span id="page-2-2"></span>**How it works**

Similar to friends on Facebook, on Twitter you have 'followers', ie people who follow your tweets. Your tweets are displayed on your followers' Home pages in time order (their "timeline").

Similarly, the tweets of your Twitter friends, ie, the people you follow, show on your Home page when you are logged in [\(www.twitter.com\)](http://www.twitter.com/). Therefore, who follows you and who you follow are key on Twitter – this determines who receives your information and what information you receive.

# <span id="page-3-0"></span>**Basics of a tweet**

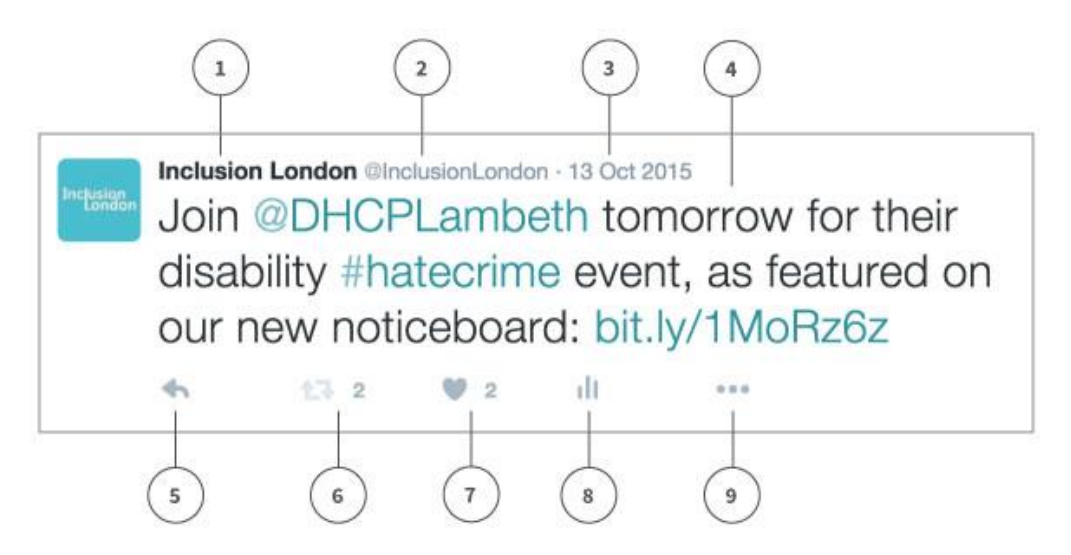

- **1. Twitter account name:** The name you choose for your account it doesn't have to be the same as your username.
- **2. Twitter @username:** Your unique identity on twitter. It is always preceded by the @ symbol. It is also part of the link to your account, for example, we are @InclusionLondon and our twitter profile is at [twitter.com/inclusionlondon.](http://www.twitter.com/inclusionlondon)
- **3. Date:** The date the tweet was posted. If you click on the date it will take you to a permalink page from the tweet.
- **4. Tweet text:** This includes @usernames (@DHCPLambeth) and #hashtags (#hatecrime), which twitter automatically turns into links. It also includes a link to a webpage (bit.ly/1MoRz6z). Twitter automatically shortens links for you, to take up a maximum of 14 characters.
- **5. Reply:** Click to reply directly to a tweet.
- **6. Retweet:** Forwards someone else's tweet to your twitter followers useful for passing on news from other people or organisations.
- **7. Like a tweet:** Click to show your appreciation for someone else's tweet. You can find all of your likes by clicking the likes tab on your profile.
- **8. Tweet activity:** Click to see how your tweet performed
- **9. … (more):** Find the option to delete your tweet here!

# **Basics of the Twitter layout**

- **1. Home:** where you see your timeline (the tweets of people you follow).
- **2. Moments:** A selection of recent tweets from across Twitter, like a news round up.
- <span id="page-4-0"></span>**3. Notifications:** Whenever someone follows you, retweets you or mentions you in a tweet, you will get a notification here.
- **4. Messages.** You can send and receive private messages to anyone you are following and who is following you here.

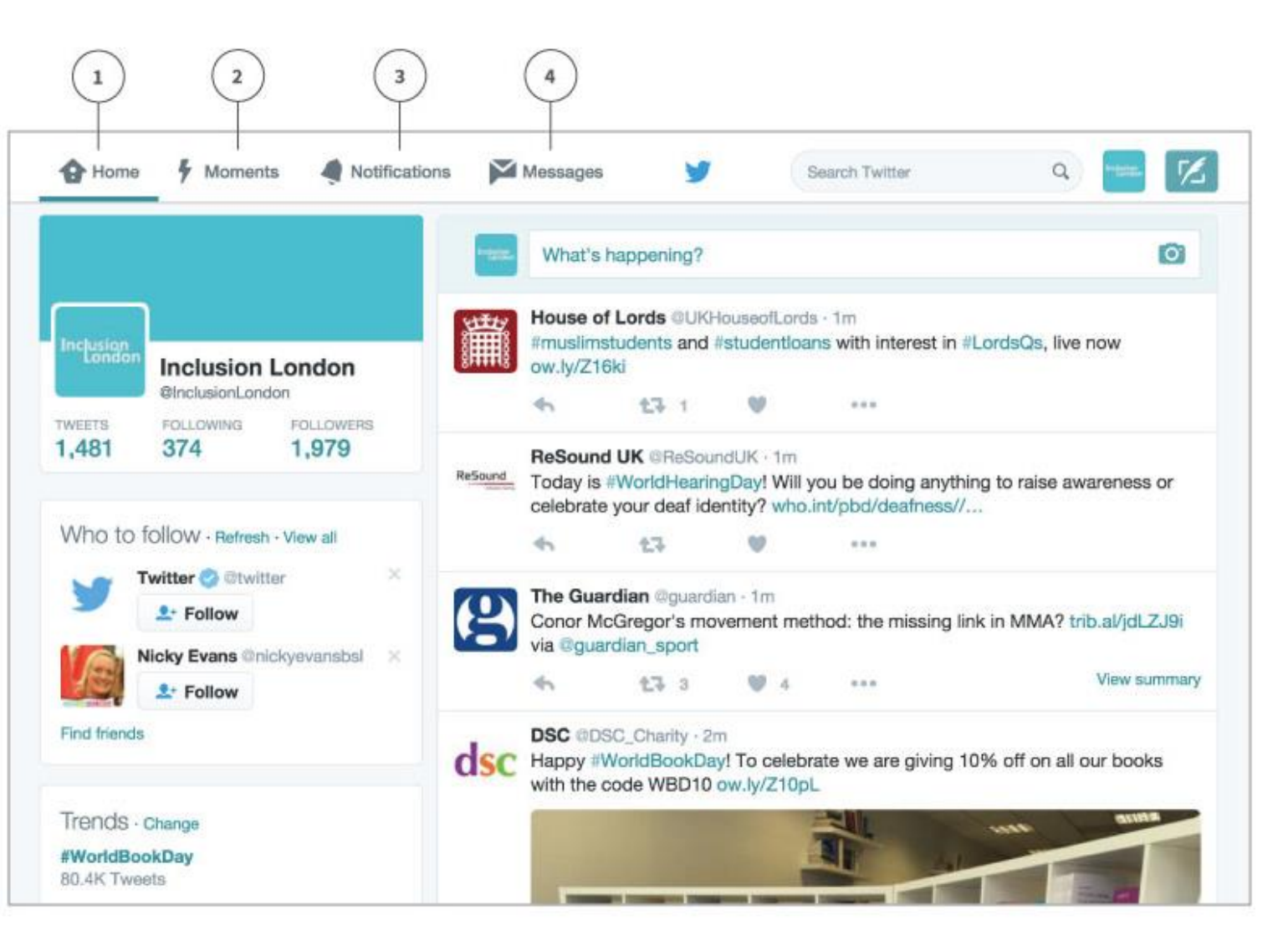

- **5. Timeline:** only the tweets of people you are following appear here.
- **6. Compose a tweet:** you can start typing in this box to tweet.
- **7. Profile, settings and log -out:**  Click here for a drop -down menu, with links to your account settings and the link to log out.
- **8. Compose a tweet:** You can also click this icon to start writing your tweet.

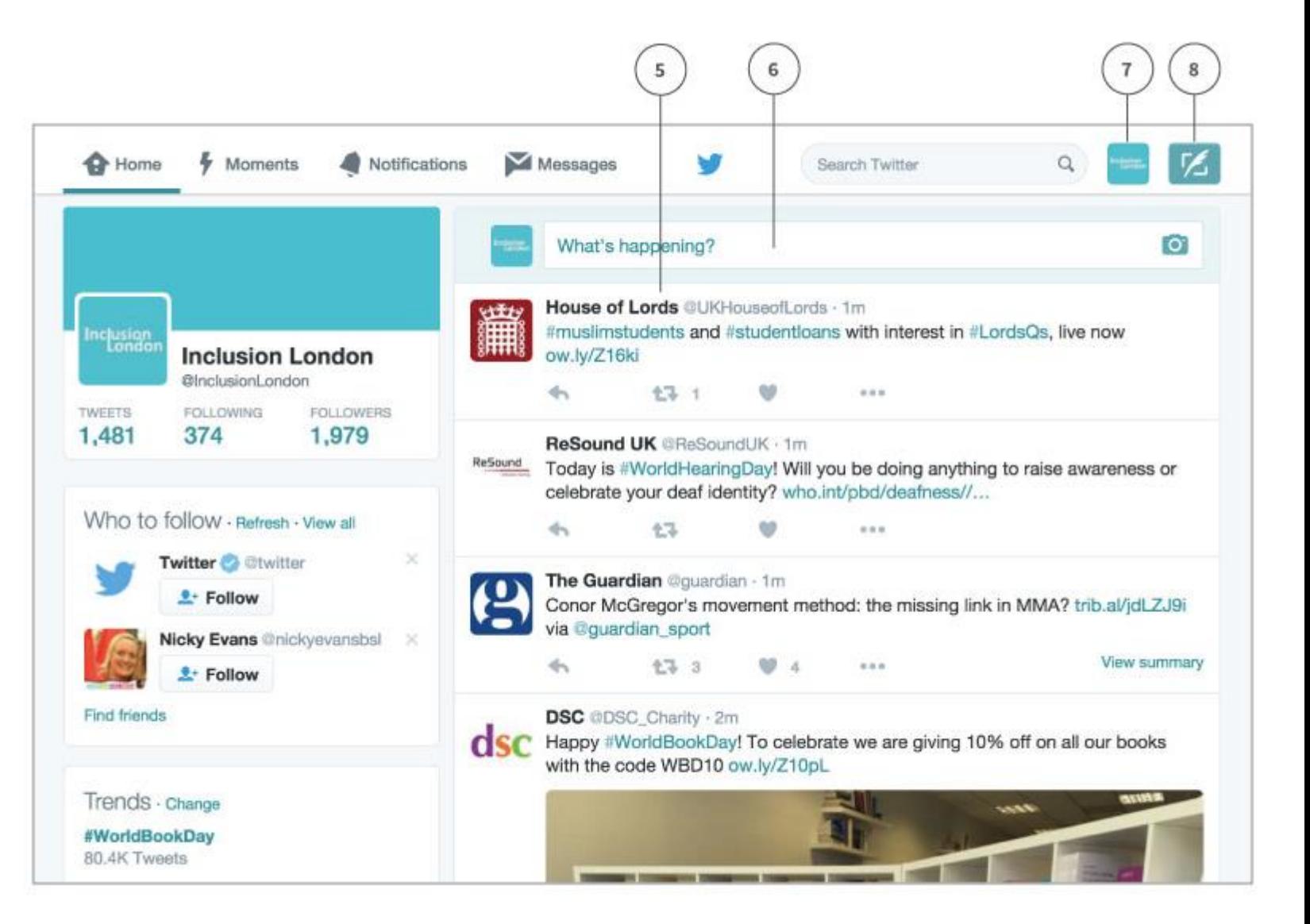

#### **9. Your tweets:** Click

here or on your<br>@username or icon to see the timeline of your own tweets.

#### **10. Trends:** Popular

hashtags or words used in tweets will appear in this list, for example, on this day a lot of people were writing tweets using the hashtag #WorldBookDay. Click on the hashtag to see a list of tweets using that hashtag.

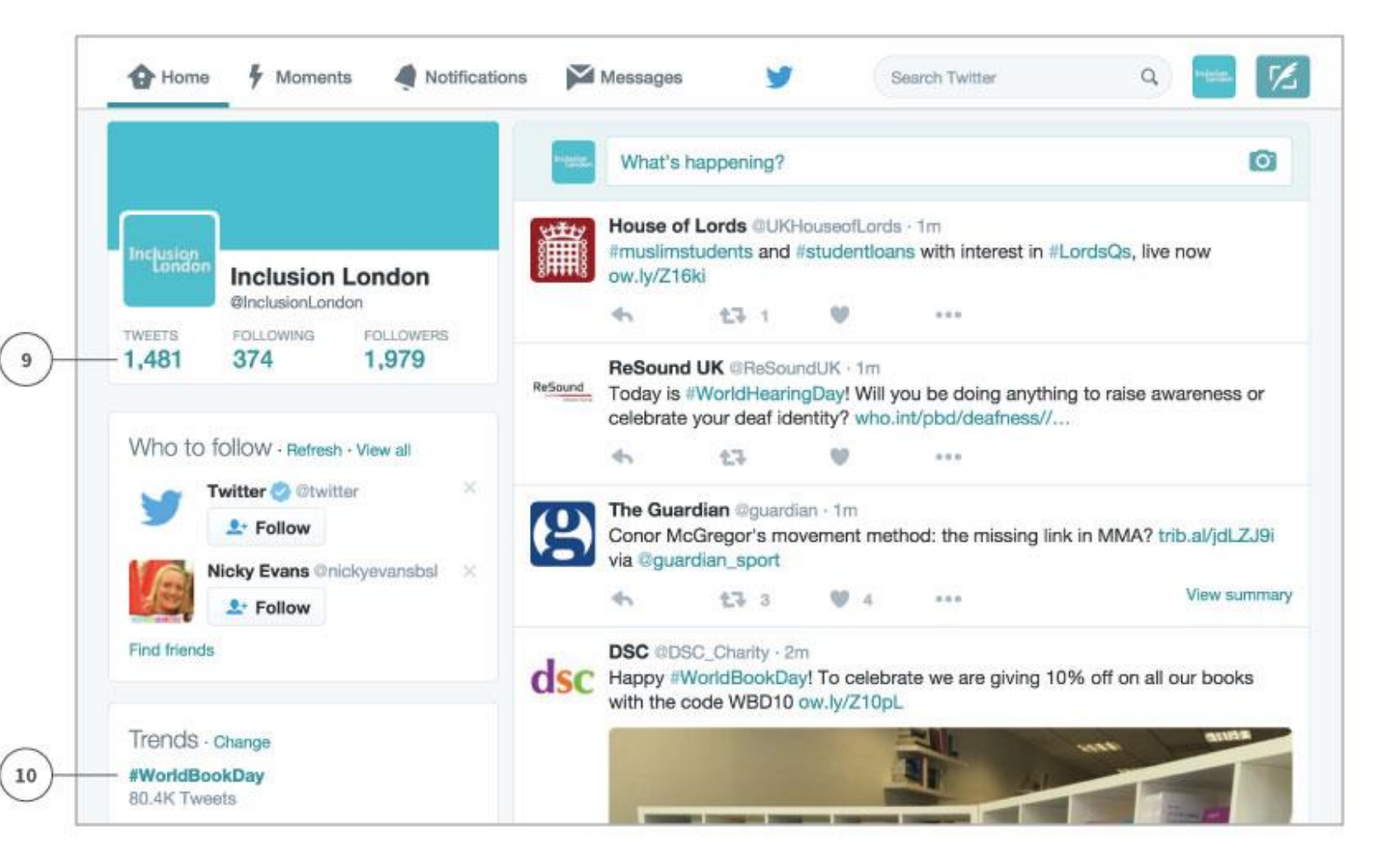

# <span id="page-7-0"></span>**How to tweet**

At the top of your Home page is a box that asks 'What's happening?'. Just click inside the box and a place for you to write your tweet will open.

You can also click on the feather icon in the top left corner.

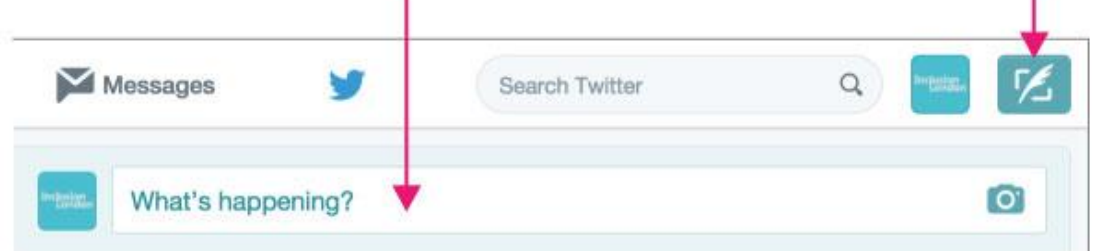

This box will open – just start typing.

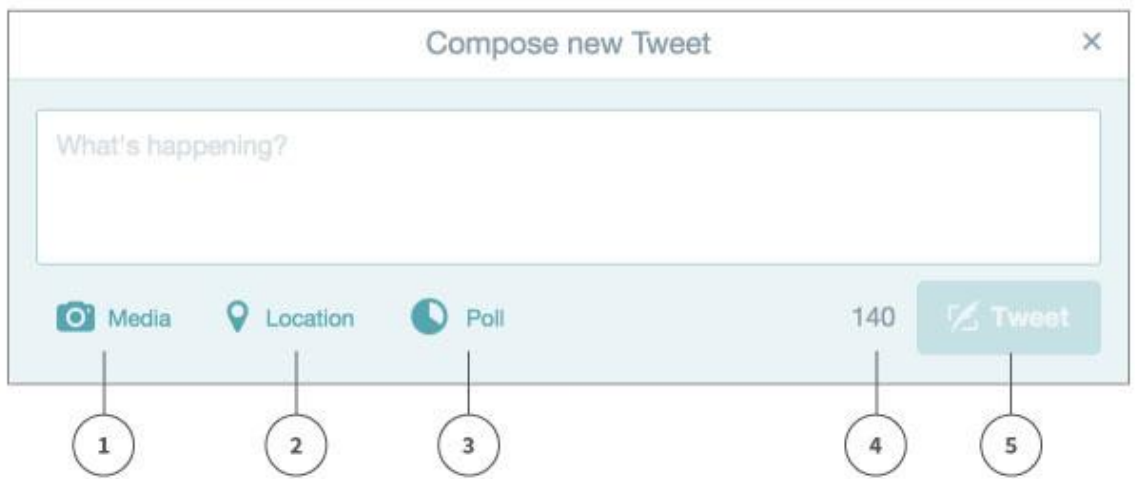

- 1. **Media:** Click here to add photos or videos to your tweet. Photos and videos generally get more retweets! You can read more about why on the [Twitter blog.](https://blog.twitter.com/2014/what-fuels-a-tweets-engagement)
- 2. **Location:** You can add where you sent the tweet from. This will allow people nearby to search for your tweets.
- 3. **Poll:** You can add a simple poll for your users.
- 4. **Counter:** There is a counter next to the Tweet button, which shows you how many characters you have left out of 140 for your tweet.
- 5. **Tweet:** Hit this button when you are ready to send your tweet.

r.

#### **Keeping it short:**

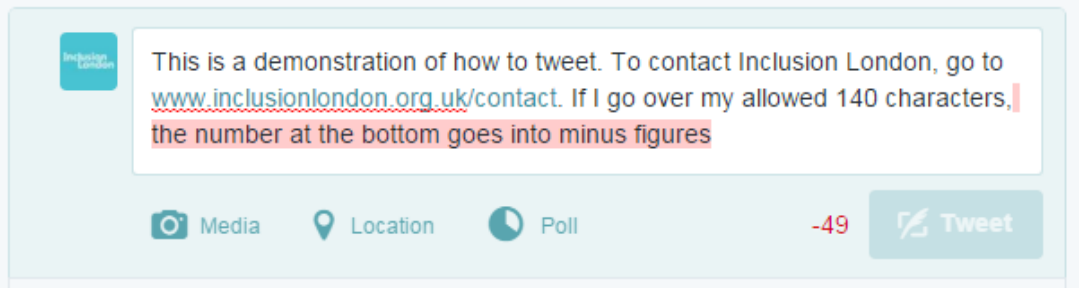

If your message is over 140 characters, as above, it will not be allowed. The character counter is red and showing minus figures; this means you need to shorten your tweet.

**Adding Links:** If you add a link, twitter will automatically shorten it for you. Therefore, don't worry if you are inserting a long link – it will not affect your tweet!

# <span id="page-9-0"></span>**Mentioning people**

If you are mentioning someone else in your tweet, you may want to refer to them by their Twitter name. All user names on Twitter are preceded by the @ sign. For example, if I was tweeting about something Transport for All were doing, I would refer to them as **@transportforall**.

In this way, people know they have been mentioned. You can keep track of who has mentioned you - this is kept track of in the **notifications** tab (next to Timeline). **<https://twitter.com/i/notifications>**

The @ name also automatically becomes a link to that person or organisation's profile page, eg [www.twitter.com/transportforall.](http://www.twitter.com/transportforall)

You can **search** for people to follow using the Search function at the top left.

**TIP:** If you use someone's twitter name at the beginning of a tweet, the tweet will not appear on your followers' timelines. If you want more people to see the tweet, put a full stop before their name, or rephrase your tweet, eg:

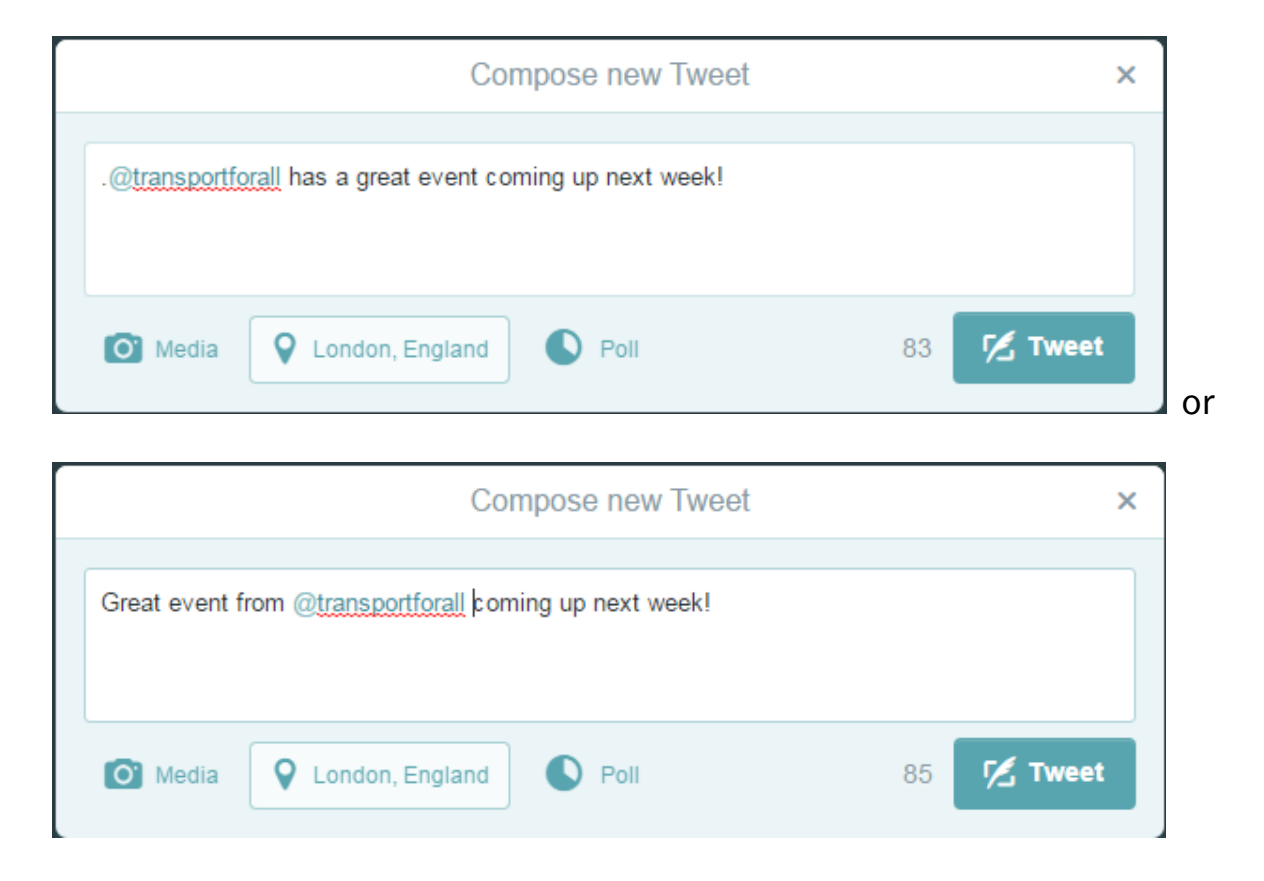

# <span id="page-10-0"></span>**Following people**

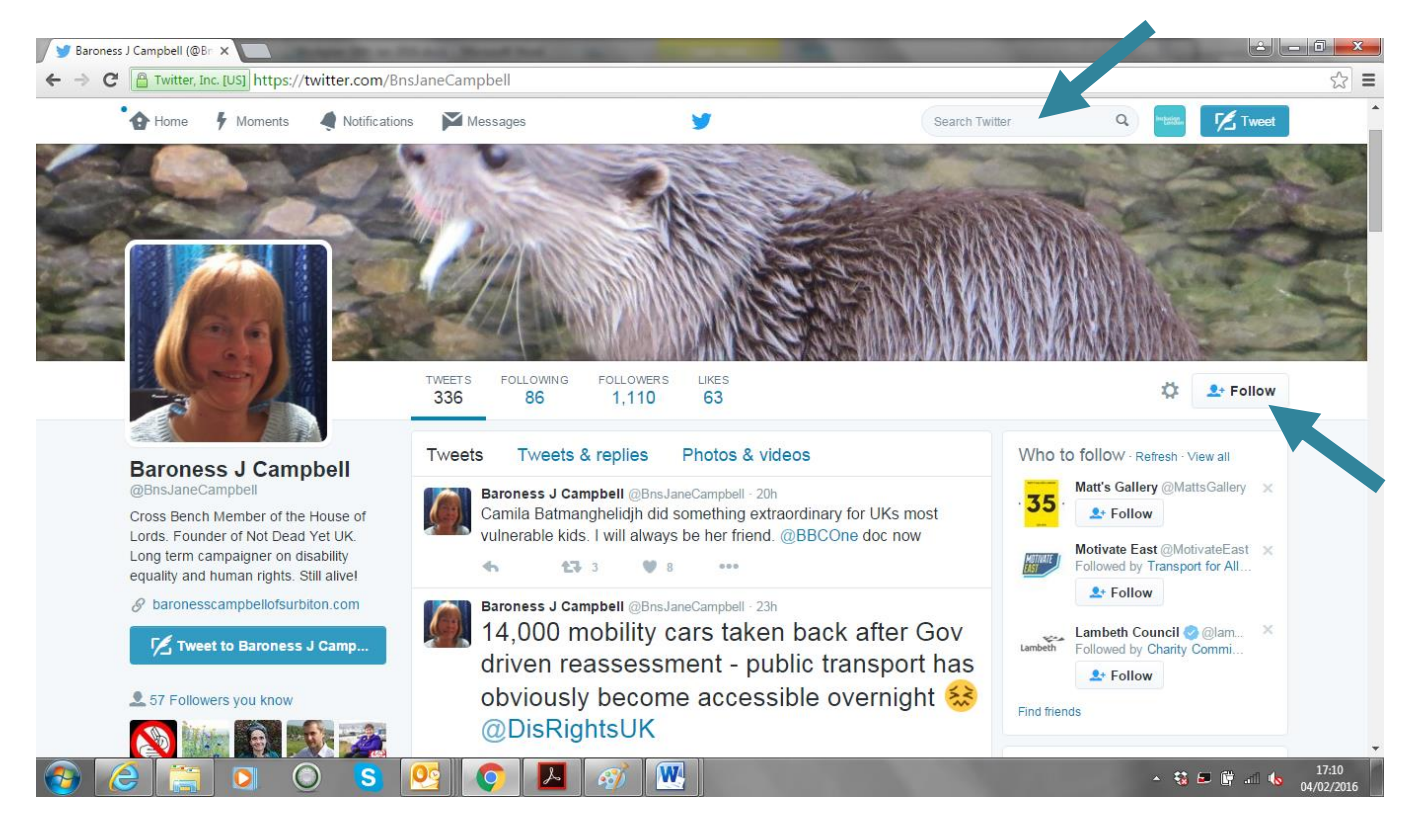

Search for the person you want to follow using the search box at the top of the screen. Click the 'Follow' button on the right hand side of their profile page.

# <span id="page-11-0"></span>**Replying to tweets**

Once you begin to tweet, you may see tweets that you'd like to comment on directly. Just click on the tweet and use the 'Reply' link that appears. This brings up an @ symbol, plus their username in your Tweet Box.

Use this space to reply directly to what they said. By doing this, it connects your response to their tweet.

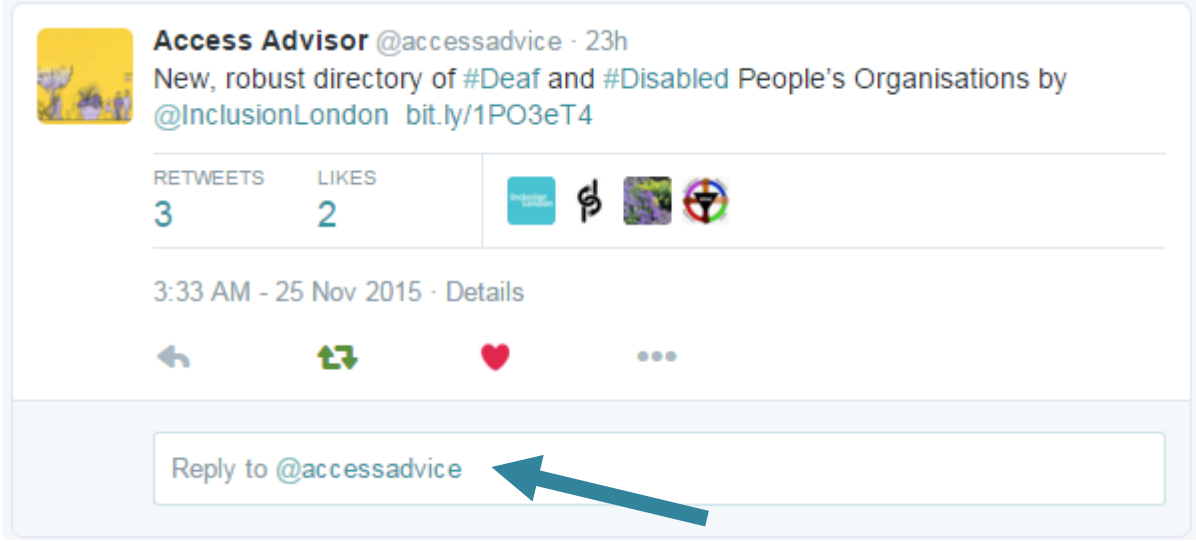

This is especially useful in replying to tweets you've been mentioned in, which you can find on your notifications page –

<https://twitter.com/i/notifications>

# <span id="page-12-0"></span>**Hashtags**

A hashtag is essentially a filter. You can use the **#** symbol plus a keyword if you want people to find your tweets when they're using the search function. If you make a comment on a specific subject, you use a hashtag so that it is linked to other comments made on the same subject.

For example, if you are tweeting about the Independent Living Fund, you may want to add **#SaveILF** to your tweet. The hashtag will automatically turn into a link, which you can click on to see all the other tweets that contain it.

You can also type the hashtag, **#SaveILF**, into the search box at the top of the page to see what people are saying. And you can use the search box to see if people have already started using a hashtag about a topic you want to tweet about. You might search for "Independent Living Fund" and see that a lot of people are tweeting about it using the #SaveILF hashtag.

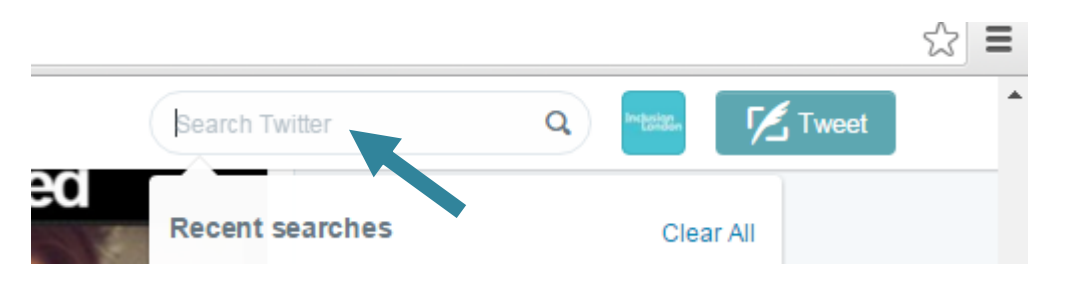

A list of 'trending' (popular) hashtags also appears in the left hand column of your home and notifications pages.

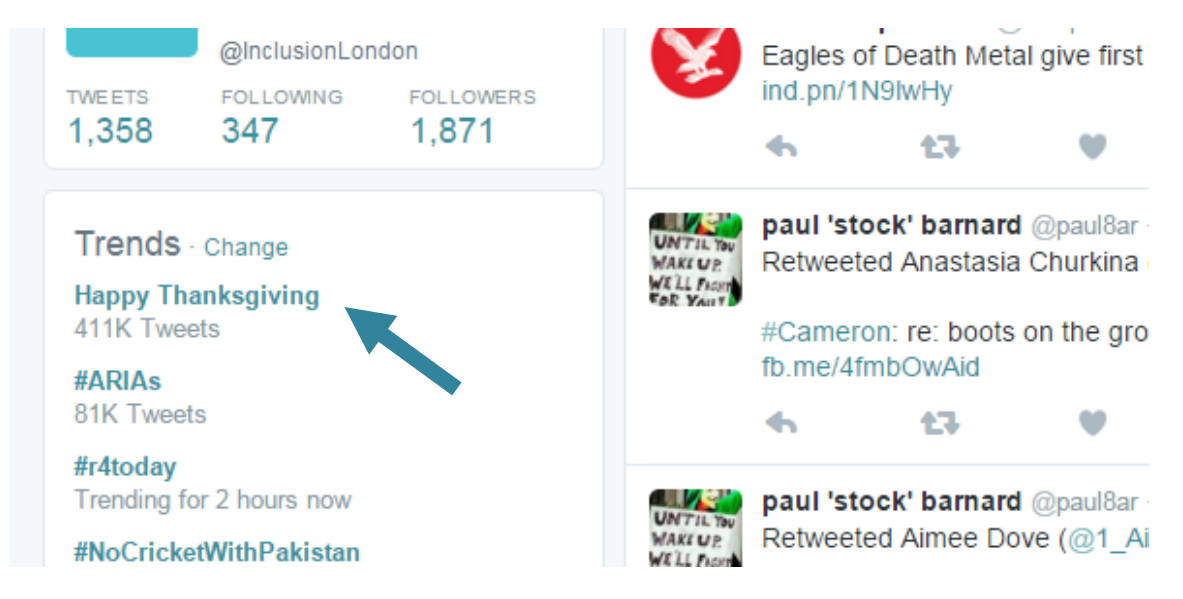

# **How to delete a tweet**

Click on the **…** sign below your tweet. Unfortunately, you can't edit tweets, but you can delete them if you make a mistake. However, if your tweet has already been retweeted by other people, and you just want to correct something minor in the tweet, it's best to leave the original tweet up and write a new one with the correct information.

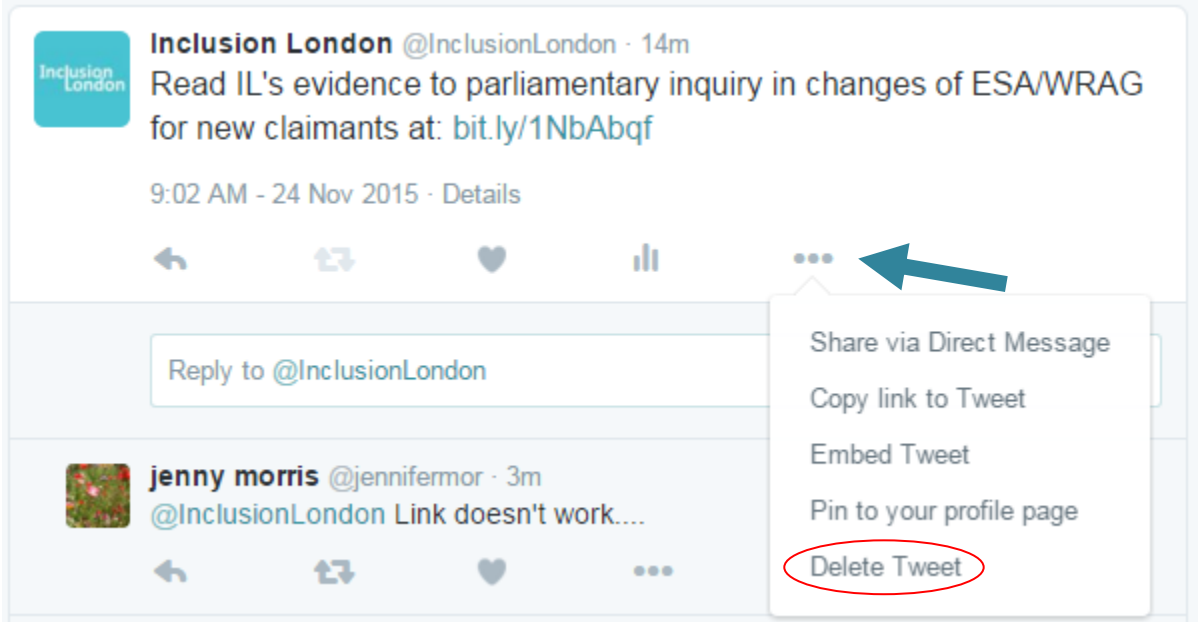

# <span id="page-13-0"></span>**Tweet confusion**

People's Twitter names and hash tags are shown as links in tweets, and formatted accordingly, eg, @inclusionlondon. In the beginning, this can make reading tweets seem a bit confusing. Don't panic! It just means that you are linking to individuals and topics.

# <span id="page-14-0"></span>**Using Twitter on your phone**

You can download a Twitter app which is the easiest way to tweet when you're out.

**iPhone users:** Go to the App store and search for Twitter.

**Android users**: Go to Google Play or open the Google Play Store app and search for Twitter

Log in with your usual Twitter username and password. Once the app is on your phone, you can tweet using the feather icon at the top right of the screen.

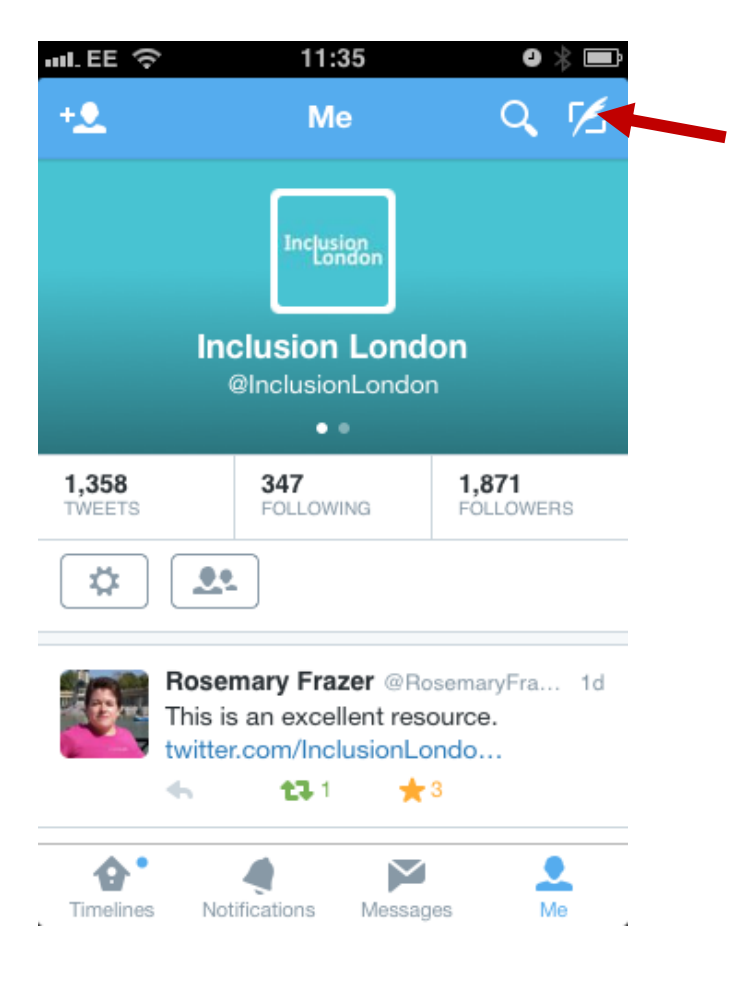

# <span id="page-15-0"></span>**Section 2: Twitter for Campaigners**

# <span id="page-15-1"></span>**Hashtags for Campaigns**

Hashtags are useful for campaigners as they're good for getting discussion and debates going. They make it possible for lots of people to contribute to the same debate and for everyone's tweets on a certain subject to be grouped together.

You might want to use a hashtag if:

- You're going to a protest, event or meeting. You can post photos of where you are or highlight ways to get involved, for example the **#JuniorDoctorsStrike**:

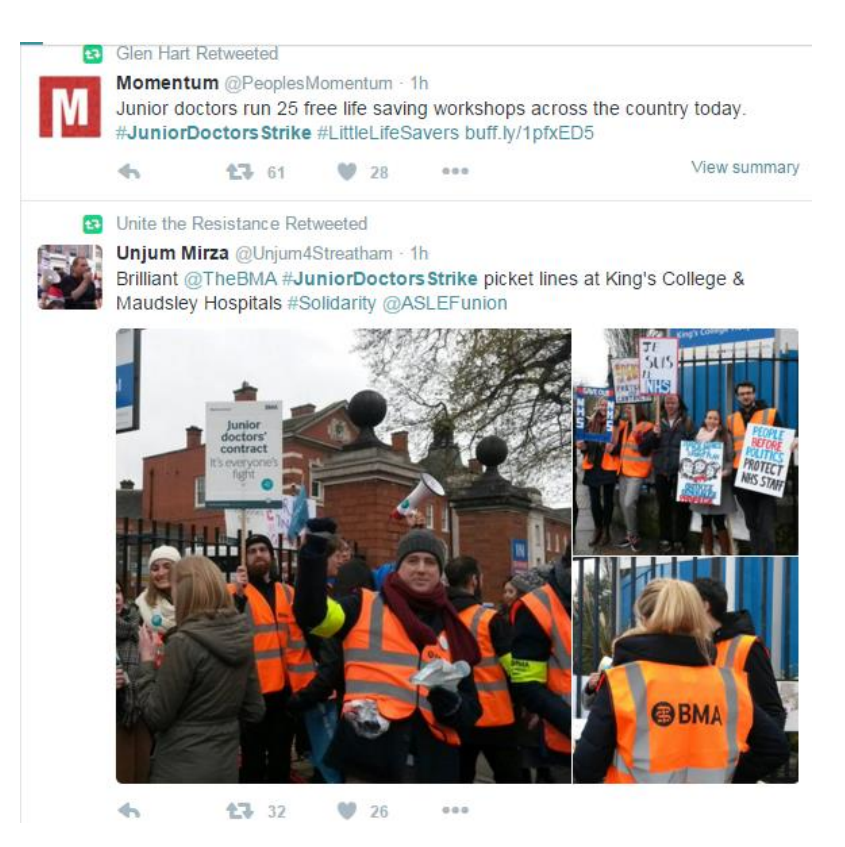

- You or your organization has something to say about an issue that's in the news. For example, tweeting about the cut to Employment Support Allowance as it was being debated in the Lords, using the hashtag **#NoESACut**.

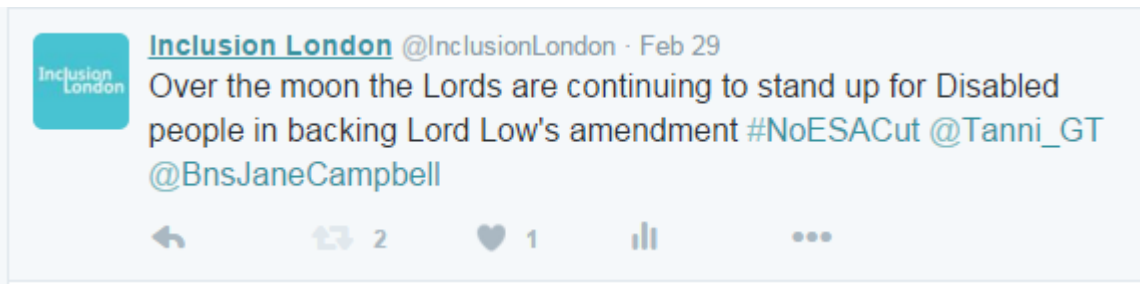

- You want to highlight hypocrisy! Sometimes, campaigners will hijack hashtags to point out another side of the story, or to get more coverage for their campaigns. For example, when the Chinese President visited the UK in 2015, disability campaigners used the official hashtag, #ChinaStateVisit, to point out human rights violations against Disabled people in the UK.

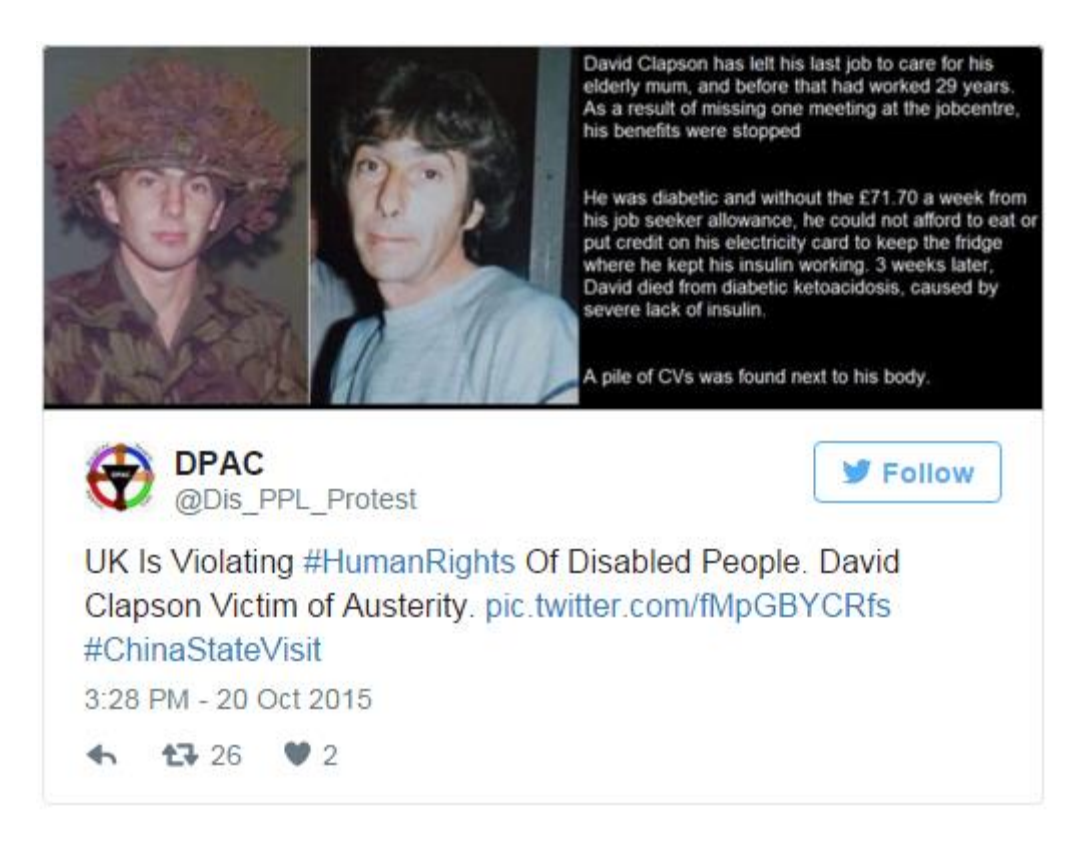

# <span id="page-17-0"></span>**Promoting campaigns via twitter**

Twitter is a great place to keep people updated about your campaigns. You can use it to:

- Publicise your meetings
- Invite people to your events
- Let people know about reports, petitions, blog posts or any other links to your campaigning work.

140 characters won't give you much room to go into detail, so make sure you include a link to where to find more information.

Remember, Twitter is a breaking news source and is where people go to find out about and comment on breaking news stories. This could include protests, government policy announcements, election results, etc. You can be part of shaping that story if your voice is part of the debate.

# <span id="page-18-0"></span>**Networking**

Twitter is social, not just a broadcasting system. It means you can network with other people interested in similar issues or campaigns.

Ways to network on twitter include:

- Congratulating public figures on their appointments, for example congratulating a new MP on being elected
- Thanking politicians for a meeting:

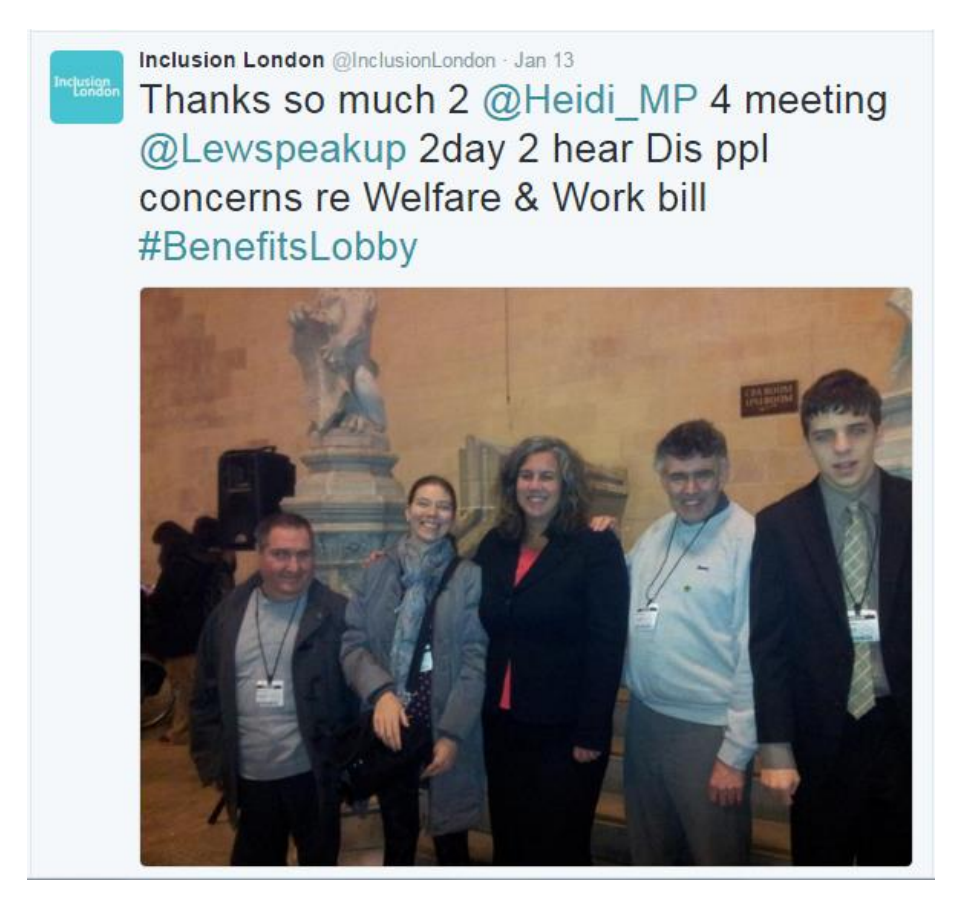

- Thanking journalists for a good article
- Responding to other tweets you think are interesting, useful, or which you can add to in some way. Retweeting and following other people is a good way to network, get noticed and gain followers yourself.

# <span id="page-19-0"></span>**Influence**

People do check what people are saying about and to them on Twitter. Use people's twitter names, eg **@InclusionLondon** in tweets and they will get a notification about your tweet.

If you are working on a campaign which is trying to influence particular people or organisations, see if they are on Twitter and think about how you can engage with them. Remember to be polite, and think about getting your message across in a creative way.

For example, on Valentine's Day the Living Wage Foundation encouraged people to tweet a 'Valentine's Card' to employers asking them to pay the living wage:

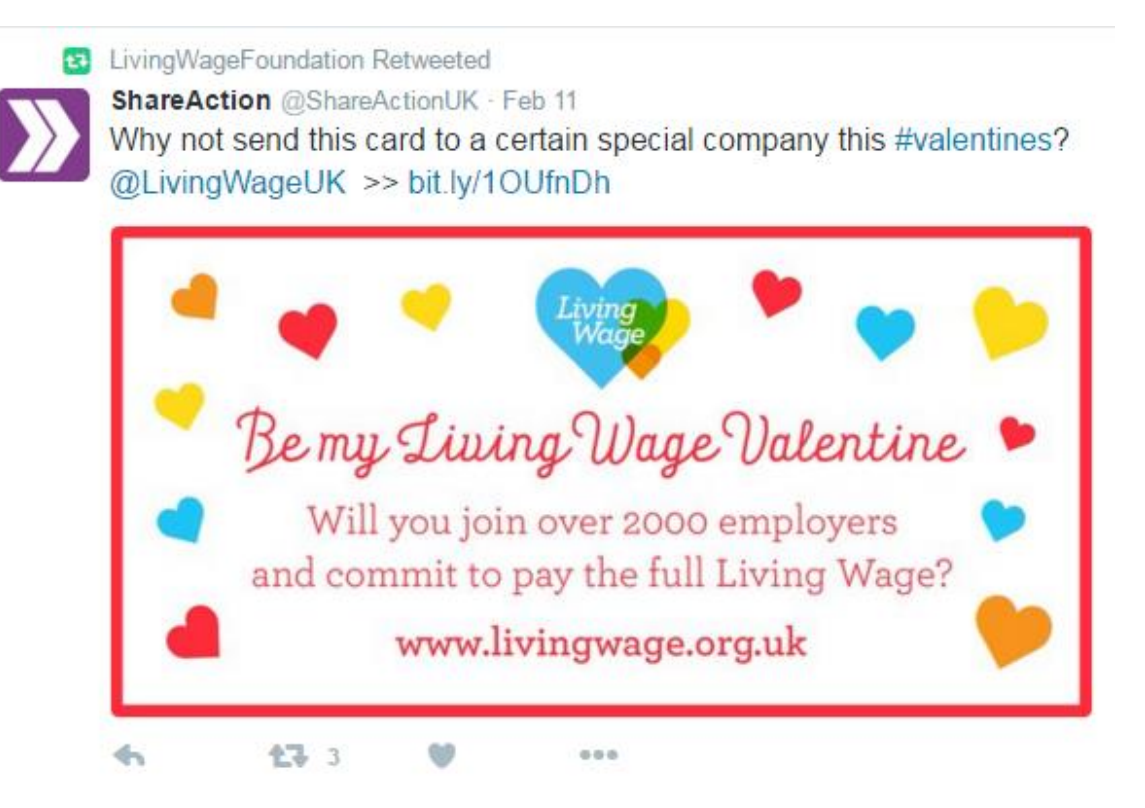

There may also be twitter users with large followings who are interested in the same issues, who would be willing to tweet about your campaign. For example, footballer Stan Collymore often tweets about mental health:

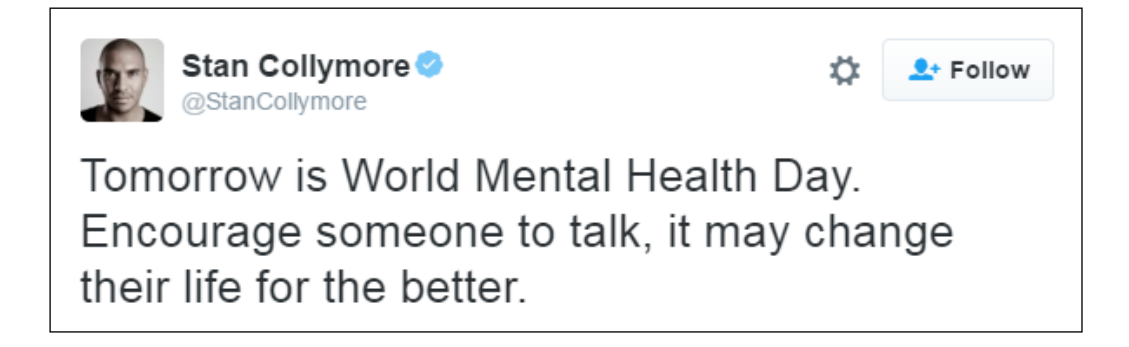

You might not get a response, but if you build a relationship with someone on twitter (follow them, reply to and retweet their tweets), they might help you out. It's worth asking other people to retweet you (occasionally) – just add 'please RT' or 'please share' to your tweet.

# <span id="page-21-0"></span>**Sending direct messages**

Twitter provides a Direct messaging service, so you can send longer, private messages to people. To send a message, click the envelope icon at the top of the screen.

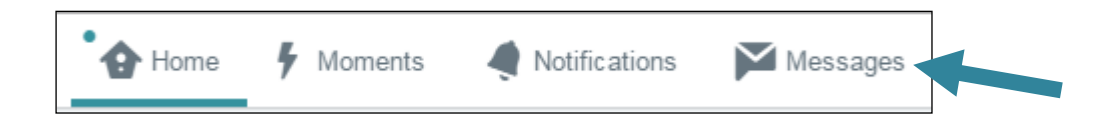

Then click on the 'New message' button.

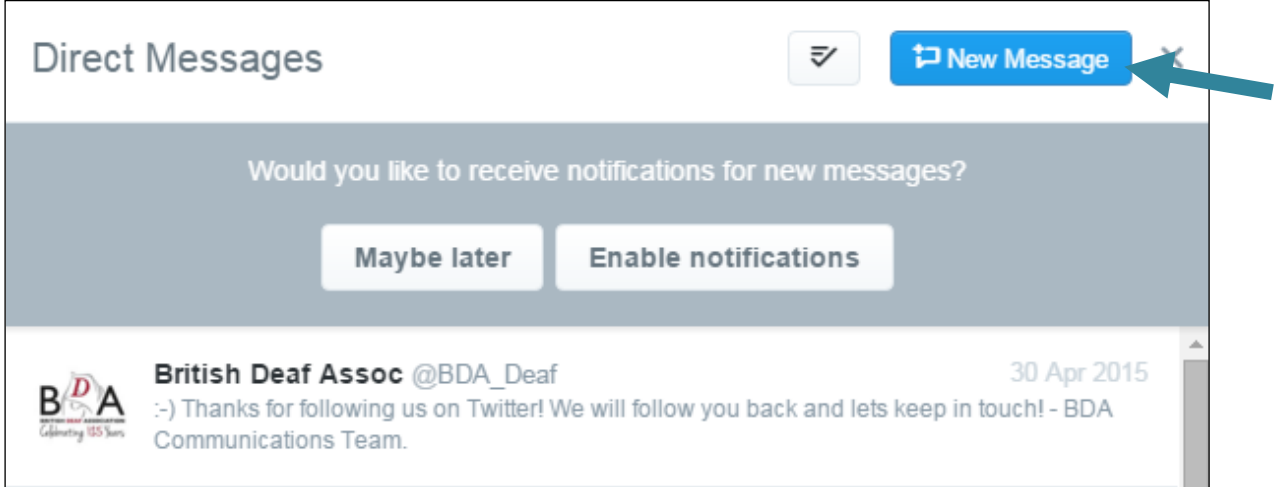

To send someone a direct message, you have to be following them and they have to be following you.

Direct messaging can be a good way of getting in touch with journalists about a news story you want them to cover. It's often easier and more direct than going through their news desk.

You can direct message up to 50 people at once so it can also be a good way to send mass messages, for example sending a call out for an opportunity to speak to the press.

To send a direct message from your phone, click the 'speech bubble' icon.:

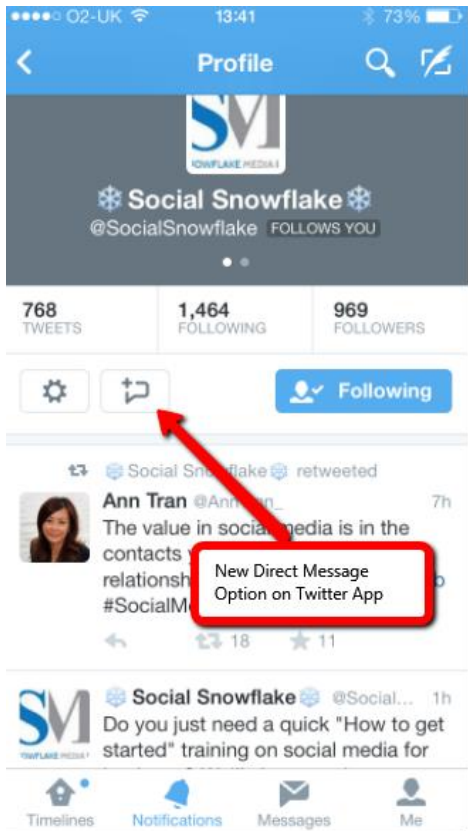

# <span id="page-23-0"></span>**Live-tweeting**

When events and protests have their own hashtags, people can follow what's going on. That's useful for both for people who are there, and for people who are following from home or their office.

Photos and quotes are especially good here and sometimes journalists pick up on them.

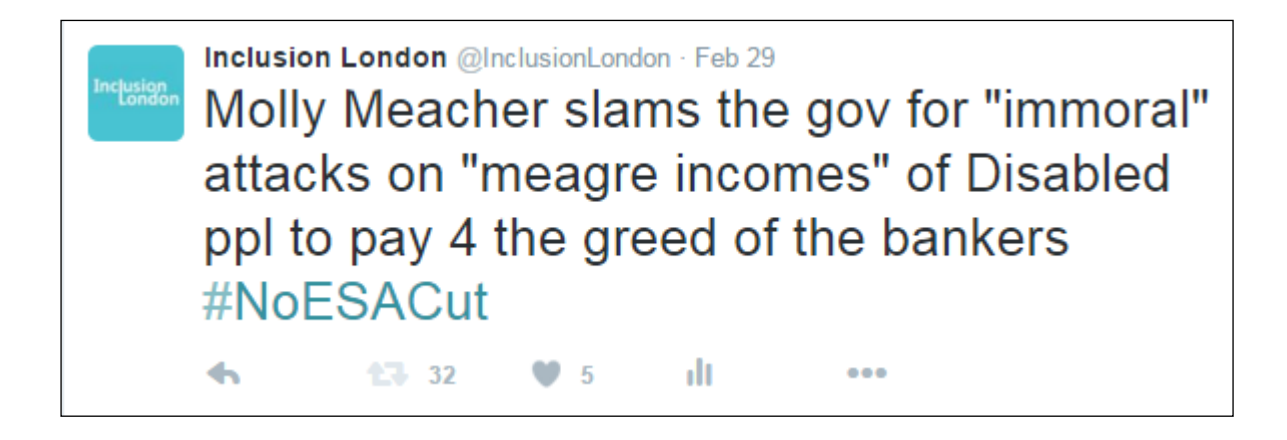

Live-tweeting is also a good way to get more people to a protest as it happens, or to provide updates on a changing situation.

# <span id="page-24-0"></span>**Storify**

Storify [\(www.storify.com\)](http://www.storify.com/) is another website that lets you pull together Tweets and Facebook posts (and more) to create a record of what happened at a particular event.

It allows you to search Twitter, Facebook, Instagram, Youtube and Google for content which you can drag into your own 'story'. You can also add your own text and photos.

Storify can be useful to create a picture from many different viewpoints. For example, you may want to pull together tweets from a protest, or about a bill making its way through parliament. It works in the same way hashtags do, listing tweets on a particular topic, but with Storify you are in control of which tweets are displayed. A Storify is also permanent record of what happened, unlike a hashtag feed.

#### **Example:**

Community Links Bromley did a Storify for their Leading the Sector to 2020 conference[: https://storify.com/ComLinksBromley/leading-the-sector](https://storify.com/ComLinksBromley/leading-the-sector-towards-2020)[towards-2020](https://storify.com/ComLinksBromley/leading-the-sector-towards-2020)

They used the Storify format to pull in tweets, photos, videos and slides from the conference, and used their own headings to give the content structure.

You can find more examples of using Storify for political stories on Cllr Paul Bull's Storify page: [https://storify.com/Paul4Cowick.](https://storify.com/Paul4Cowick)

# <span id="page-25-0"></span>**Section 3: Twitter Glossary**

#### Adapted from [www.twitter.com](http://www.twitter.com/)

[\(https://support.twitter.com/articles/166337\)](https://support.twitter.com/articles/166337)

### @

The @ sign is used to call out usernames in Tweets: "Hello @twitter!" People will use your @username to mention you in Tweets, send you a message or link to your profile.

#### @username

A username is how you're identified on Twitter, and is always preceded immediately by the @ symbol. For instance, Inclusion London is @InclusionLondon

#### #

See "hashtag".

### bio

Your bio is a short (up to 160 characters) personal description that appears in your profile.

### block

If you block a Twitter user, that account will be unable to follow you or add you to their Twitter lists, and you will not receive a notification if they mention you in a Tweet.

### Direct Messages

Direct Messages are private messages sent from one Twitter user to another Twitter user. You can use Direct Messages for one-on-one private conversations, or between groups of users.

# follow

Subscribing to a Twitter account is called "following". To start following, click the Follow button next to the user name or on their profile page to see their Tweets as soon as they post something new. Anyone on Twitter can follow or unfollow anyone else at any time, with the exception of blocked accounts.

# follow(s)

A follow is the result of someone following your Twitter account. You can see how many follows (or followers) you have from your Twitter profile.

# follow button

Click the Follow button to follow (or unfollow) anyone on Twitter at any time. When you follow someone, you will see their Tweets in your Home stream.

### follow count

This count reflects how many people you follow and how many follow you; these numbers are found on your Twitter profile.

## follower

A follower is another Twitter user who has followed you to receive your Tweets in their Home stream.

# hashtag

A hashtag is any word or phrase immediately preceded by the # symbol. When you click on a hashtag, you'll see other Tweets containing the same keyword or topic.

# header photo

Your personal image that you upload, which appears at the top of your profile.

## Home

Your Home timeline displays a stream of Tweets from accounts you have chosen to follow on Twitter.

### like

Liking a Tweet indicates that you appreciate it. You can find all of your likes by clicking the likes tab on your profile.

Tap the heart icon to like a Tweet and the author will see that you like it.

## list

From your own account, you can create a group list of other Twitter users by topic or interest (e.g., a list of friends, colleagues, campaigns). Twitter lists also contain a timeline of Tweets from the specific users that were added to the list, offering you a way to follow individual accounts as a group on Twitter.

### mention

Mentioning other users in your Tweet by including the @ sign followed directly by their username is called a "mention". Also refers to Tweets in which your @username was included.

### **Notifications**

The Notifications timeline displays your interactions with other Twitter users, like mentions, favorites, Retweets and who has recently followed you. If you request it, we send notifications to you via SMS or through the Twitter for iPhone or Twitter for Android apps.

### pinned Tweets

You can pin a Tweet to the top of your profile page to keep something important to you above the flow of time-ordered Tweets.

## profile

Your profile displays information you choose to share publicly, as well as all of the Tweets you've posted. Your profile along with your @username identify you on Twitter.

## profile photo

Your personal image, found on your twitter stream. It's also the picture that appears next to each of your Tweets.

### reply

A response to another user's Tweet that begins with the @username of the person you're replying to is known as a reply. Reply by clicking the "reply" button next to the Tweet you'd like to respond to.

### Retweet, RT

A Tweet that you forward to your followers is known as a Retweet. Often used to pass along news or other valuable discoveries on Twitter, Retweets always retain original attribution.

You can share another user's Tweet to all of your followers by clicking on the Retweet button.

### timeline

A timeline is a real-time stream of Tweets. Your Home stream, for instance, is where you see all the Tweets shared by your friends and other people you follow.

### timestamp

The date and time a Tweet was posted to Twitter. A Tweet's timestamp can be found in grey text in the detail view of any Tweet.

### trends

A Trend is a topic or hashtag determined algorithmically to be one of the most popular on Twitter at that moment. You can choose to tailor Trends based on your location and who you follow.

### Tweet button

Anyone can add a Tweet button to their website. Clicking this button lets Twitter users post a Tweet with a link to that site. Learn how to add the Tweet button to your website [here.](https://support.twitter.com/articles/231474)

## Twitter Polls

Twitter Polls allow you to weigh in on questions posed by other people on Twitter. You can also easily create your own poll and see the results instantly.